# **NVMS2.0 Management Server**

**Quick Start Guide**

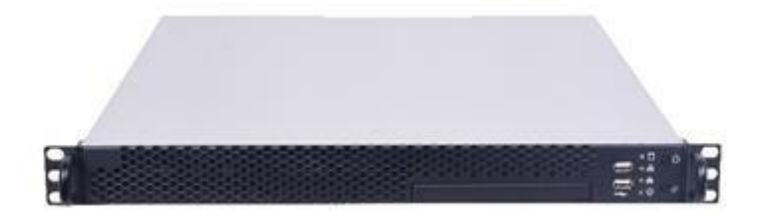

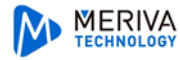

# **1 Introduction**

### **1.1 Interfaces and Indicators**

The icons below are for reference only. Please refer to the interfaces and indicators of the real server.

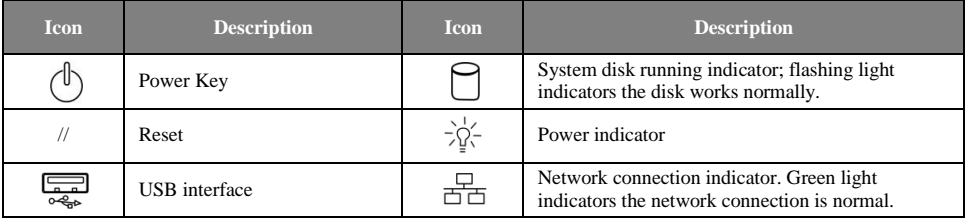

# **1.2 Rear Panel Instructions**

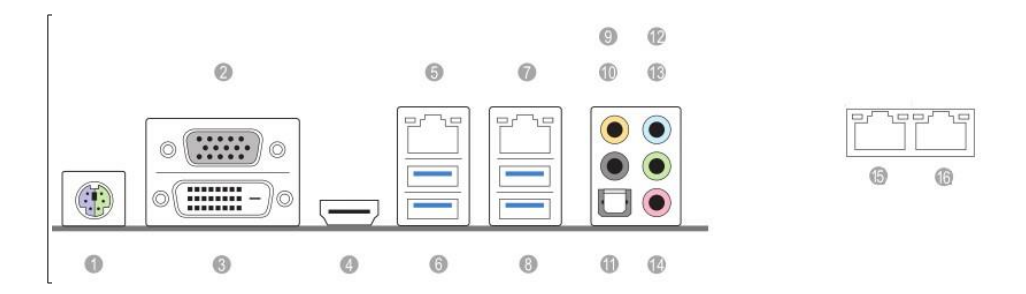

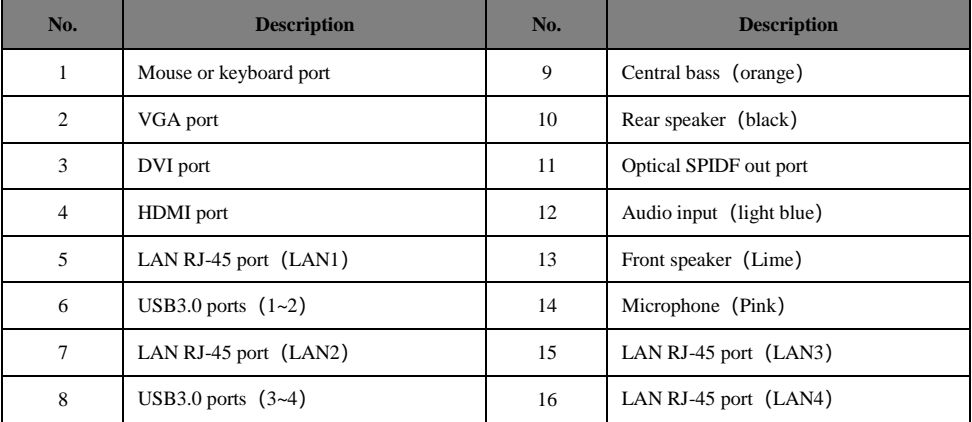

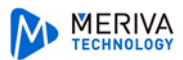

# **2 Login**

#### **2.1 Login**

Before starting, please make sure network cable, monitor and power are connected. After the server is started, the following window will appear as shown below.

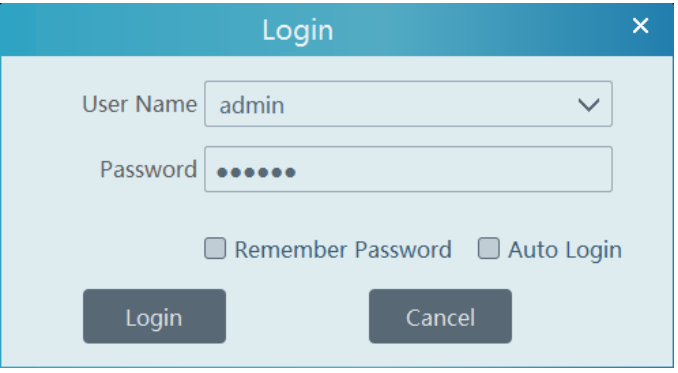

- ① Enter username and password (the default username is admin; the default password is 123456).
- ② Check "Remember Password" or "Auto Login" as needed.
- ③ Click [Login].

If you forget the password, please click "Forgotten password". Then a small window will appear. You can get the IP address of the authentication server, the config server port and the encrypted password in this interface. After that, send the information to the technical supporter to obtain the original password.

## **2.2 Main Menu Interface Introduction**

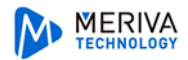

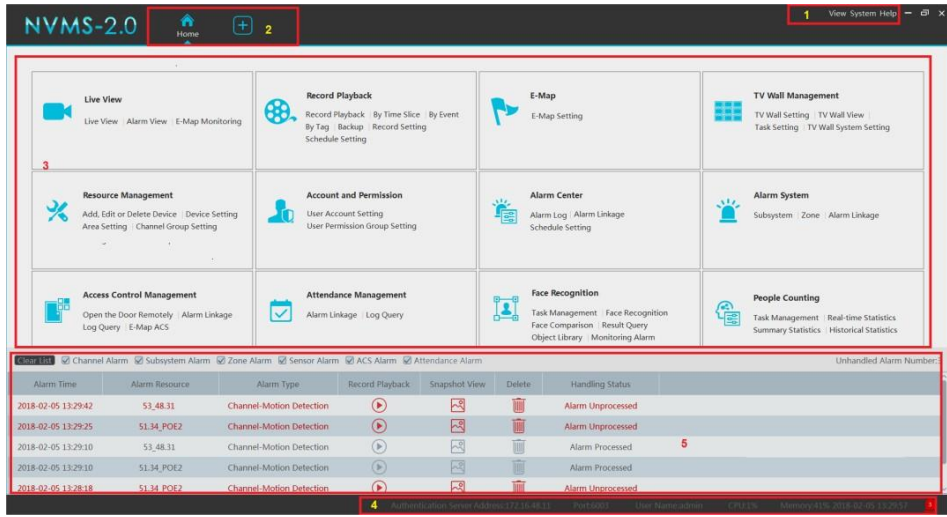

There are five parts in the main menu interface.

#### Menu Bar

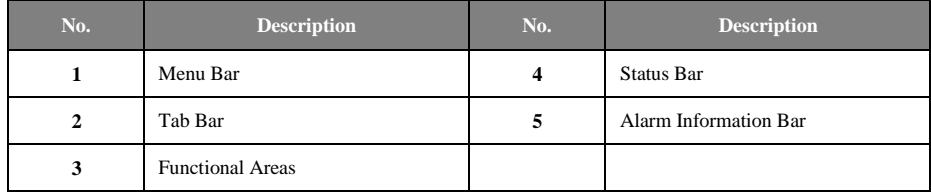

# **3 Device Management**

### **3.1 Add Encoding Device**

In the main menu interface, click "Add, Edit or Delete Device" to go to the following interface as shown below.

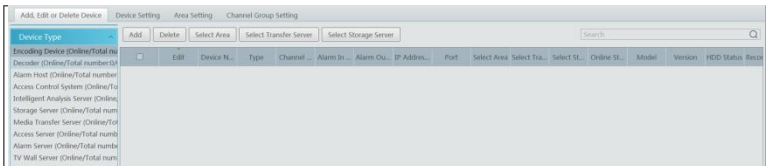

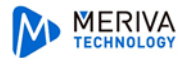

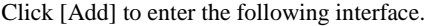

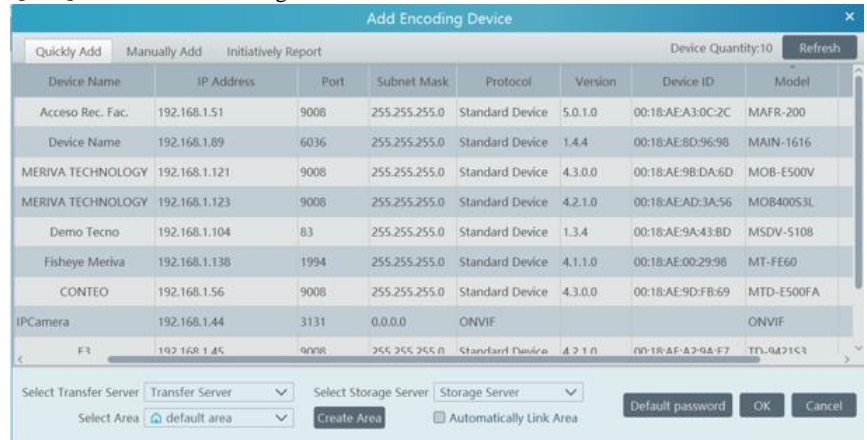

#### **3.1.1 Quickly Add**

Click [Refresh] to quickly search devices in the same local network as shown below. Check the device and allocate the transfer server, storage server, area for it. After that, click [OK]. Area must be set up before adding devices. Click [Add Area] to create an area (See **3.2 Area Setting**).

#### **3.1.2 Manually Add**

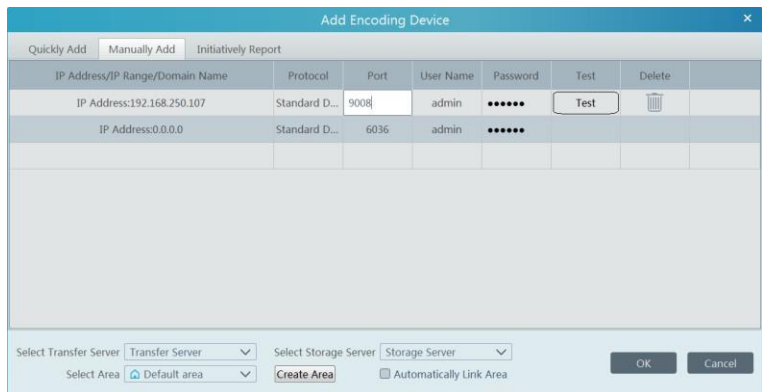

- ① Enter IP address/IP range/domain name, username and password and choose protocoltype.
- ② Click [Test] to test whether the device is connected successfully or not.
- ③ Select transfer server, storage server and area and then click [OK].

Devices can be added in batch by adding IP range.

Devices can be added in batch by adding IP range.

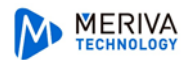

#### **3.1.3 Initiatively Report**

Select the "Initiatively Report" Tab to see the following interface.

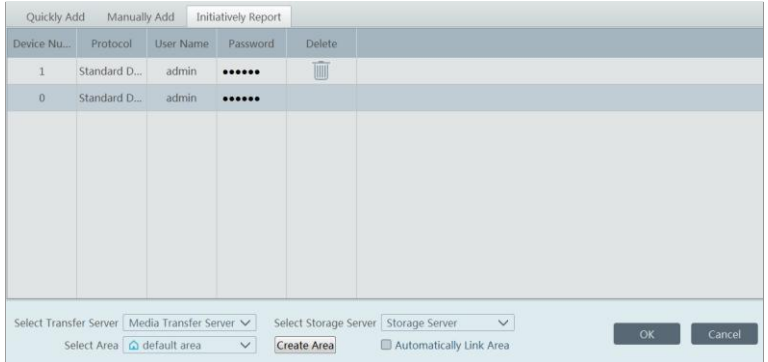

- ① Enter the device ID set in the DVR/NVR or IP camera and choose the protocol.
- If the DVR/NVR is needed to add, please go to Network $\rightarrow$ Server interface of the DVR/NVR. Check "Enable", enter the IP address and port (default 2009) of the NVMS and then set the device number of the DVR/NVR.
- If the IP camera is needed to add, please go to Network Configuration $\rightarrow$ Server Configuration of the IP camera. Check "Do you want IPcamera to connect Server", enter the IP address and port (default 2009) of the NVMS and then set the device number of the IP camera.
- ② Select the transfer server, storage server, area and then click [OK].

#### **3.2 Area Setting**

Go to Home $\rightarrow$ Area Setting interface as shown below.

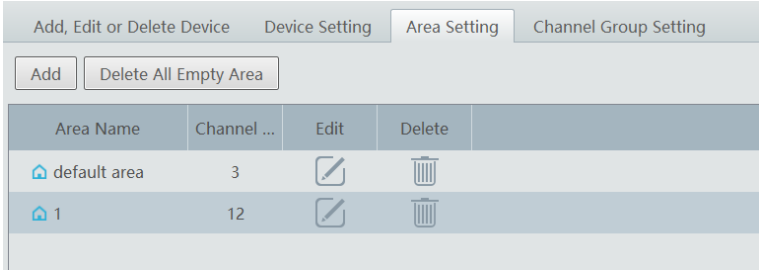

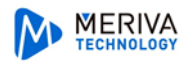

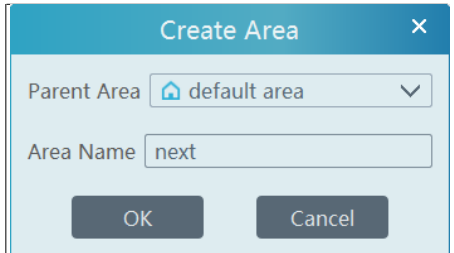

Click [Add]to go to Area adding interface. Enter area name to create parent area. Then click [OK]to save the settings. To create sub area, click [Add], choose the parent area, enter the area name and click [OK].

Click to modify area; click to deletearea.

### **3.3 Channel Group Setting**

Go to Home $\rightarrow$  Channel Group Setting interface as shown below.

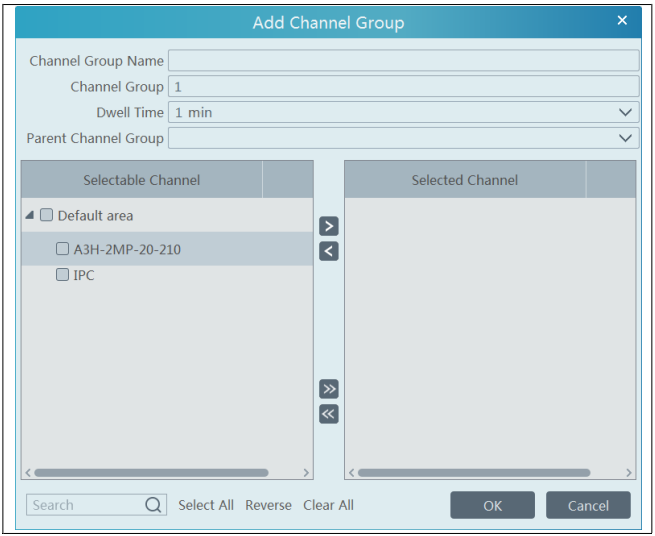

- ① Click [Add].
- ② Enter channel group name, keyboard number and dwell time.
- $\circledR$  Add channels to the channel group. Check the desired channels and click  $\circ$  to add channels; choose the selected channel and click  $\langle \cdot \rangle$  to remove those channels; Click  $\langle \cdot \rangle$  to add all channels; click  $\frac{1}{\sqrt{2}}$  to remove all selected channels.
- ④ Click [Ok]to save the settings.

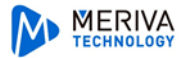

Select the added channel group and click  $\Box$  to modify the channel; click  $\Box$  to delete the channel.

# **4 Live View**

#### **4.1 Live View**

Go to Home $\rightarrow$ Live View interface as shown below.

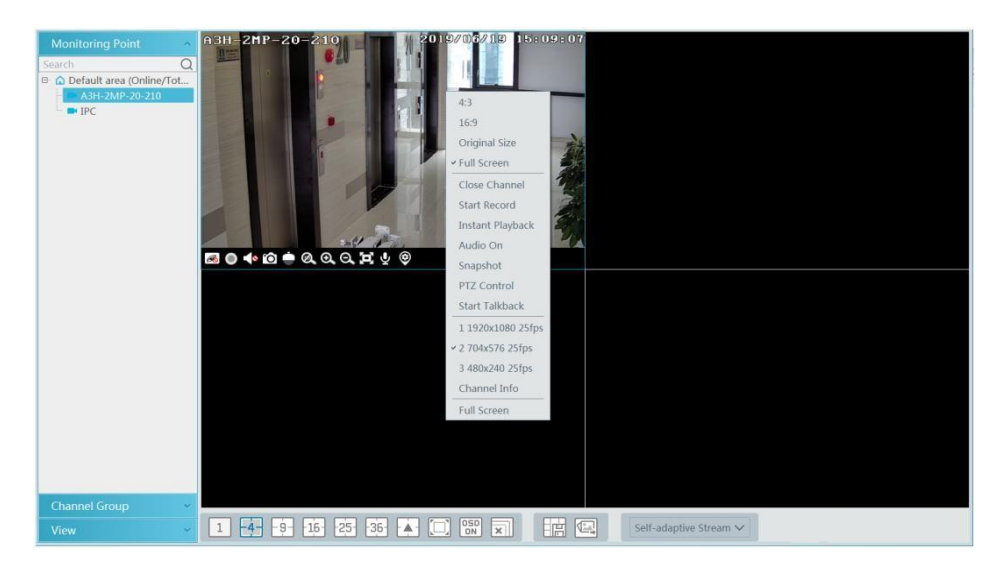

The descriptions of the live view buttons are as follows.

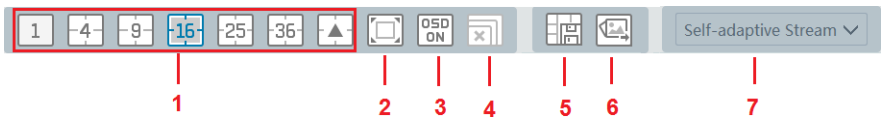

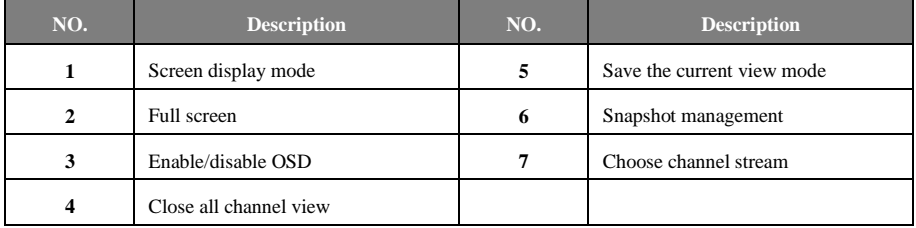

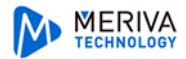

Toolbar on the display window:

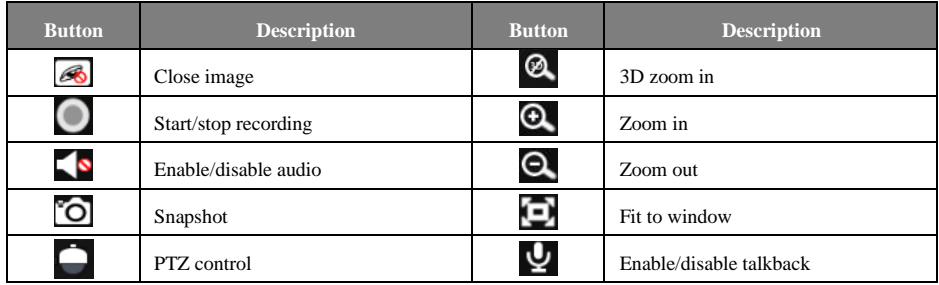

#### **4.1.1 Monitoring Point View**

#### **Start View**

To start live view, please drag cameras from the list to the right display window or select a window and then double click the camera.

The image can be dragged to any window at random.

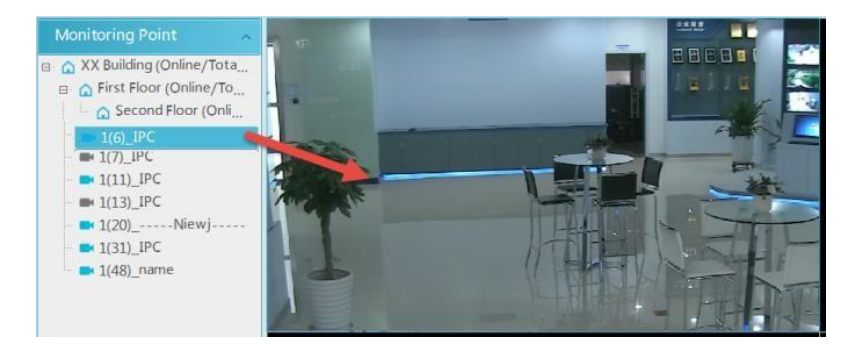

#### **Stop View**

- 1) Place the cursor on the live view window to display the menu toolbar and then click  $\circledast$  to stop viewing.
- ② Right click on the live view window and then select "Close Channel" to stop viewing.
- $\circled{3}$  Click  $\mathbb{R}$  on the toolbar of the live view interface to stop all live view.

### **4.1.2 Channel Group View**

#### **Start Channel Group View**

After the channel group is set successfully (See **3.3 Channel Group Setting**), go to live view interface as shown below.

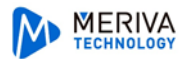

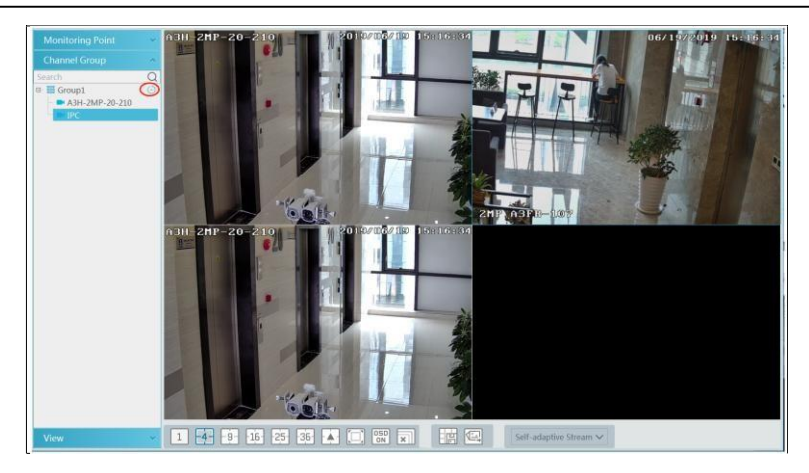

You can start the channel group view as follows.

1. Choose the screen display mode according to the channel number of the channel group. Select a window and then double click the channel group name or dragging the channel group to a window to play all channels in the group.

2. In the current screen display mode, select a window and then click  $\Box$  beside the channel group name to play all channels of the channel group in this window in sequence.

#### **Stop Channel Group View**

- **1** Place the cursor on the auto-switch window and then click  $\blacksquare$  to stop viewing.
- ② Right click the auto-switch window and then click "Close Channel" to stop viewing.
- $\circ$  Click  $\mathbb{R}$  on the toolbar of the live view interface to stop all live view.

#### **4.1.3 Plan View**

In the live view interface, select "View" on the left menu bar.

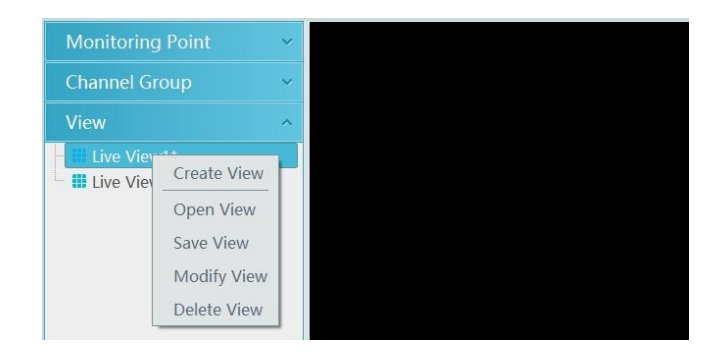

**Add View Plan:**

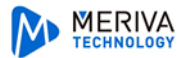

- **1** Right click "Live View 1" and then select "Create View" or click  $\begin{bmatrix} + \end{bmatrix}$  to add a new view plan. Clicking "Create View" to prompt an adding view window. Enter the view name and click [OK] to set view plan.
- ② Select screen display mode and then drag monitoring points or channel group to each window.
- ③ Click "View" on the left menu and then right click the newly added view name. Select "Save View" on the pop-up menu to save the view plan or click  $\Box$  on the live view interface to save the view plan.

Double click view name to call the view plan.

#### **Modify or Delete View Plan**

Select the added view and then right click to prompt a pop-up window. Select "Modify View" or "Delete View" to modify or delete the view plan.

# **5 Record & Playback**

# **5.1 Record Configuration**

#### **5.1.1 Manual Recording**

In the live view interface, select a channel and then click  $\Box$  or right click to select "Start" record" to start recording. Click this button again to stop recording. **Note**: If a channel is recording, closing viewing will stop recording.

#### **5.1.2 Schedule Recording**

Go to Home $\rightarrow$  'Record Setting''.

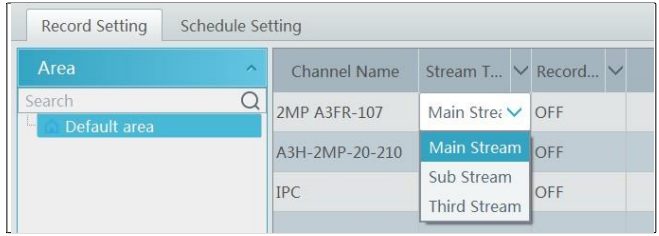

To set schedule recording, select the channel, stream type and schedule. Then Click [Apply] tosave the settings.

#### **To set schedule:**

① Click the "Schedule Setting" tab to go to the following interface.

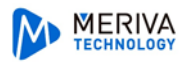

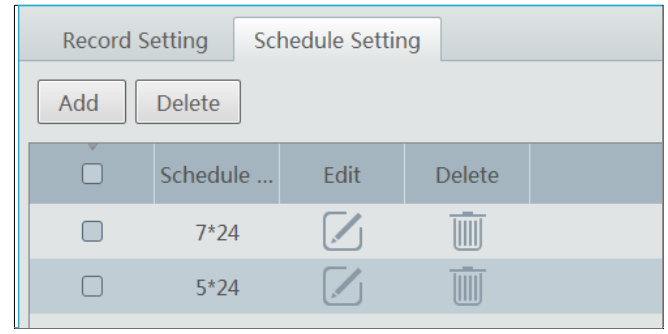

- ② Click [Add].
- ③ Enter the schedule name.
- **4** Set the schedule. Click  $\mathcal{U}$  and then move the cursor to select the time; click  $\mathcal{Q}$  and then move the cursor to delete the selectedtime. Click "Input Manually" to manually enter the time. Click "All" or "Reverse" to quickly select time. Click "Clear All" to clear all schedule.

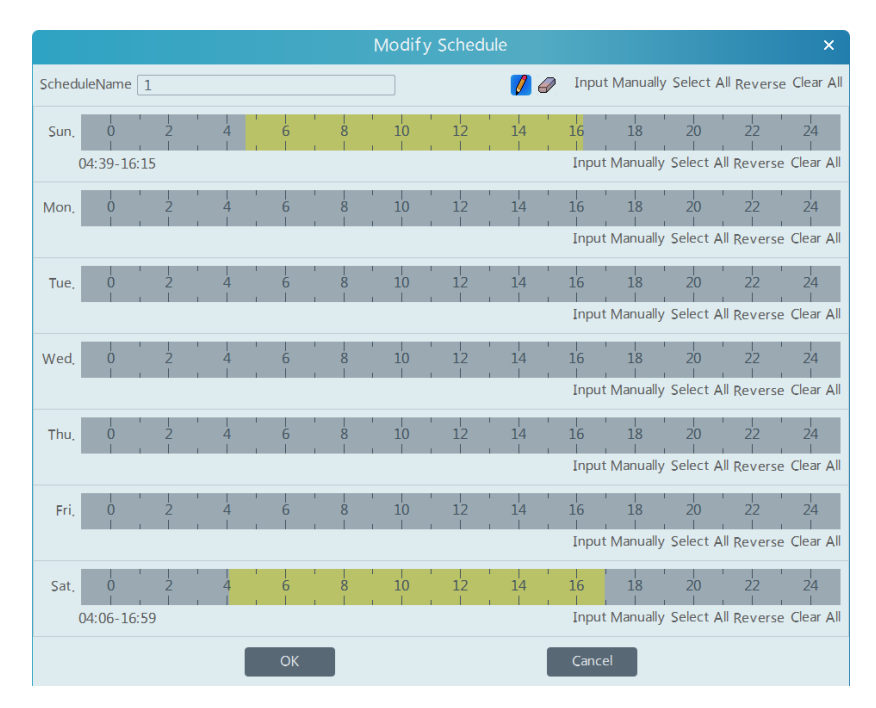

## **5.1.3 Alarm Linkage Recording**

 $\odot$  Go to Home $\rightarrow$  Configure Device interface. Select the desired device to enable and set

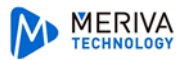

schedules.

- $\heartsuit$  Go to Home $\Rightarrow$  Alarm Center $\Rightarrow$  Alarm Linkage as shown below. Select alarm type, enable record, set linakage channel and set schedules.
- ③ Click [Apply] tosave the settings.

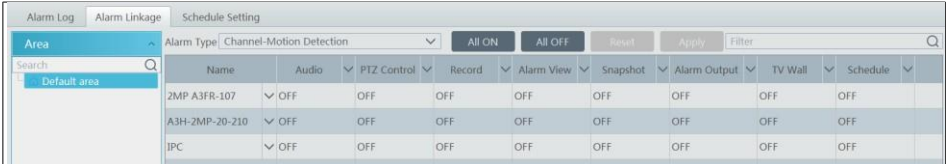

# **5.2 Record Playback**

In the main menu interface, click "Record Playback" to go to record playback interface. Record files saved on the HDD/ SD card of the devices and storage server can be played. There are two types of record playback: synchronous playback and asynchronous playback.

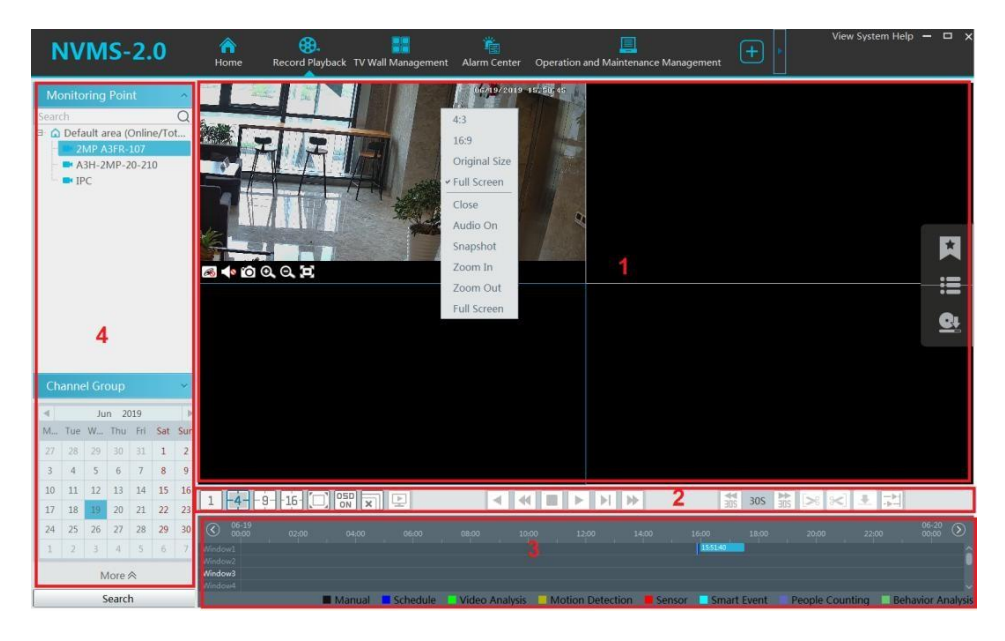

Area Description:

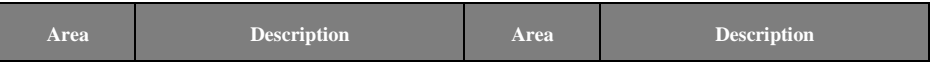

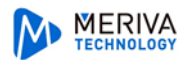

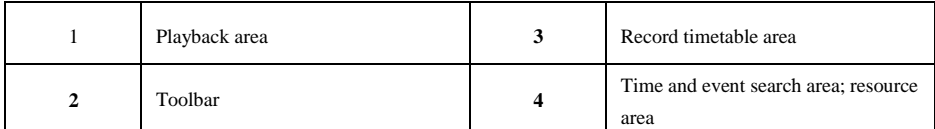

Toolbar on PlaybackWindow:

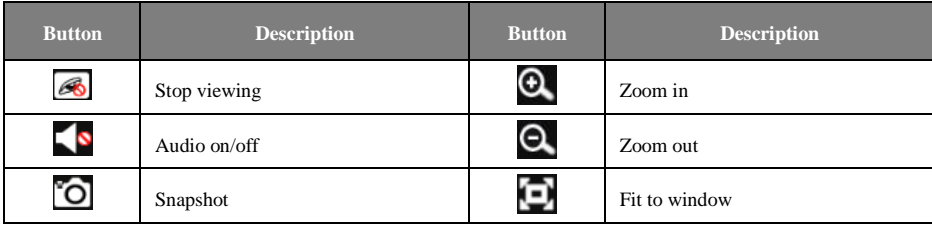

Button Descriptions of Area 2:

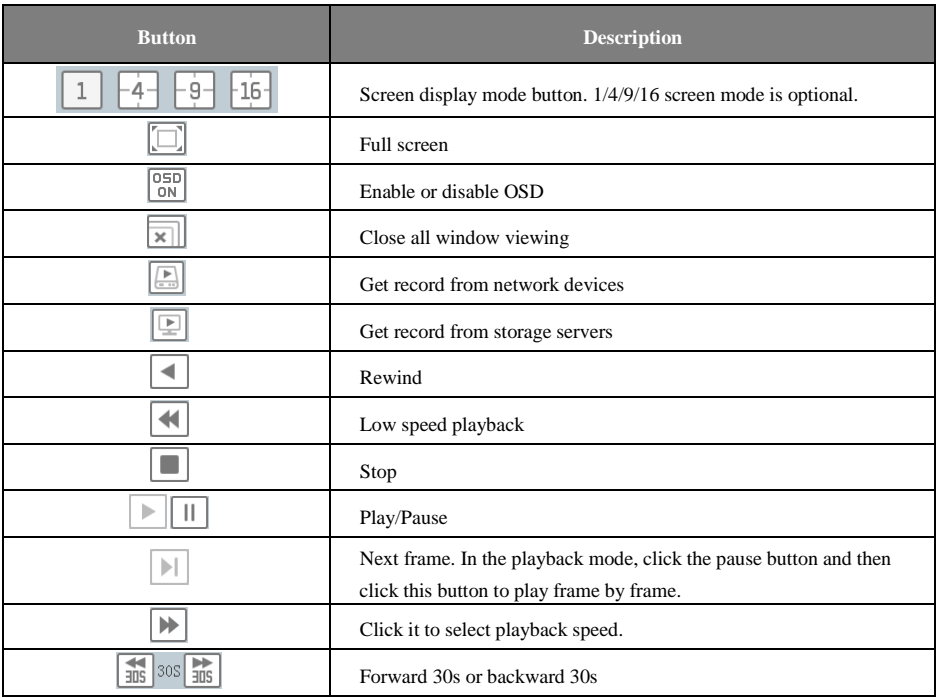

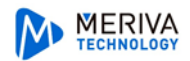

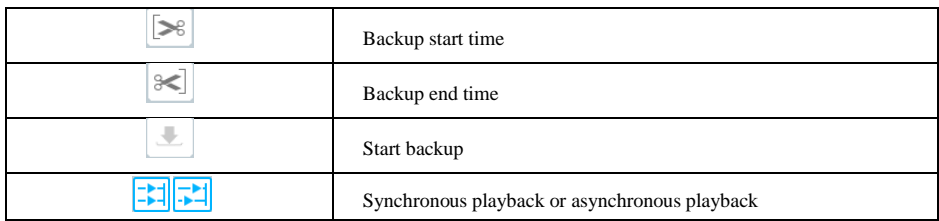

Other buttons:

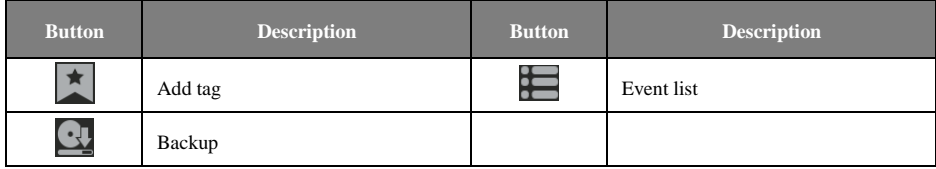

Set record date, record type (for some devices, "Main Stream" can be selected to play the record, or the record will be played by sub stream if unselected) and the record playback source in the playback interface. Drag the camera on the right side to playback window for playing or double click a desired channel to play or click [Search] to search the record files and then click  $\bullet$  to play.

Playback record type includes manual recording, motion detection recording, schedule recording, sensor recording, object removal recording, video exception recording, intrusion recording and line crossing recording and so on.

In the timetable, different color bars stand for different record types. For instance, yellow bar stands for motion recording data; blue bar stands for schedule recording data; red bar stands for sensor record data, etc.

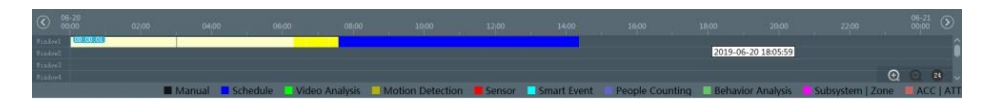

The time scale can be zoomed in by clicking  $\Theta$  and the time scale can be zoomed out by clicking  $\Box$  The time scale can be restored to 24 hours by clicking  $\odot$ . When the time scale is zoomed in, drag the timeline to see the time spots.

#### **5.2.1 Instant Playback**

#### **Instant Playback**

In the live view interface, right clik on a playing channel to select "Instant Playback" and then set the playback time to play the record instantly (the record of the channel in the past five minutes will be searched and played from that time when the record exists).

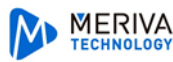

### **5.2.2 Synchronous Playback**

**Synchronous Playback:** in a certain time, all channels playback its record at the same time together; if one channel has no record data at this time, this channel will wait.

Click  $\boxed{\div}$  on the toolbar in the playback interface to go to the synchronous playback interface. Please play the record according to the ways introduced as above. The record bar in synchronous mode is as below.

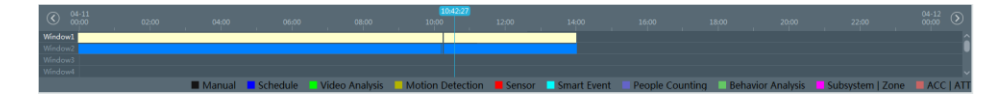

In synchronous mode, one camera can only have one playing window. All cameras' record information can be viewed at the same time. When playing record file in synchronous mode or asynchronous mode, clicking or will be useless unless all the playback windows are closed.

#### **5.2.3 Asynchronous Playback**

Asynchronous Playback: when playing some channels' record at the same time, each channel is independent from the others and each channel's playback time is different.

Click  $\frac{1}{\sqrt{2}}$  to go to the asynchronous playback interface as shown below. Please play the record according to the ways introduced as the above. The record bar in asynchronous mode is as below.

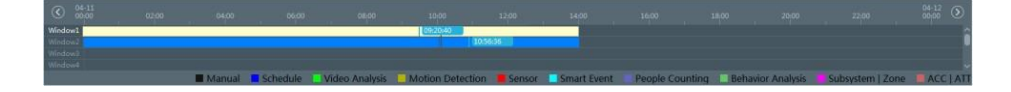

# **6 Alarm Management**

 $\odot$  Go to Home $\rightarrow$ Device Setting interface.

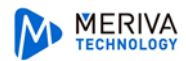

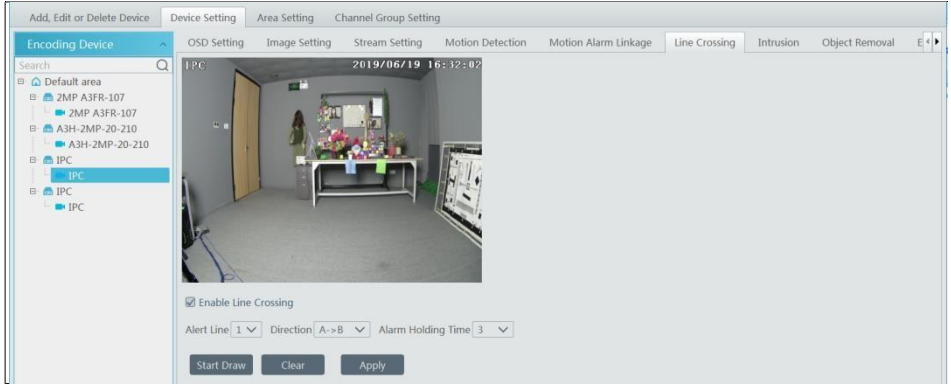

Select the desired device to enable alarms (refer to the user manual of the corresponding device for the detailed settings).

 $\textcircled{2}$  Go to Home $\rightarrow$ Alarm Center $\rightarrow$ Alarm Linkage interface.

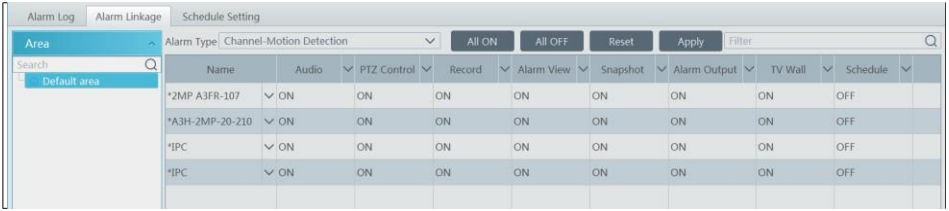

Select area, alarm type and then enable alarm linkages.

All ON: enable all alarm linkages of the current alarm type and area (schedule excluded).

All OFF: disable all alarm linkages of the current alarm type and area (schedule excluded).

Select  $\vee$  beside the device name and select "ON" to enable all alarm linkages of the device (schedule excluded).

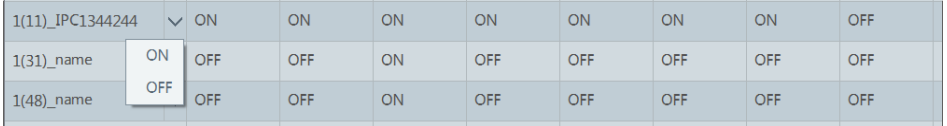

Select  $\vee$  beside the title (like record) to enable record linkage of all devices (schedule excluded). The alarm linkage settings of PTZ control, record, alarm view, snapshot, alarm output and TV Wall are the same with each other. Here take record linkage for example to introduce the setting steps.

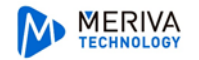

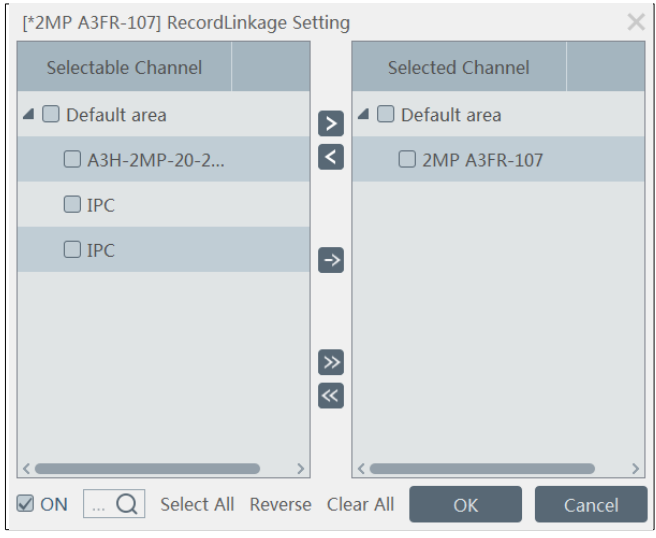

Check the selectable channel and click to select the channel; check the selected channel and click  $\leq$  to remove this channel; click to select all channels; click  $\leq$  to remove all selected channel. After the channels are selected, check "On" and then click "OK" to save the settings.

③ Set alarm schedule. Select the schedule of the desired device. 7\*24 or 5\*24 is the default schedule. Other schedules need to be set in advance. Click the "Schedule Setting" tab to set (See Schedule Recording > To set schedule for details).

### **Appendix Device Installation**

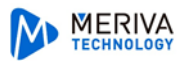

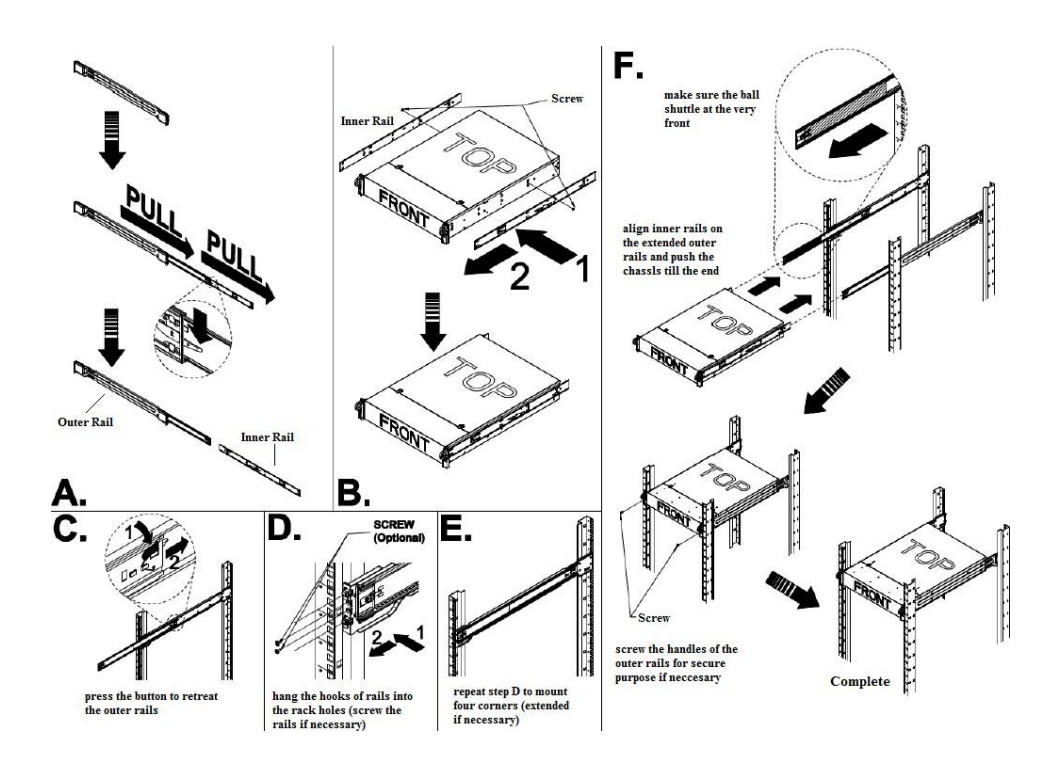